1 「ホーム」をクリック

※那覇市オンライン申請システムに直接ログインした場合は、

下記2から始まります。

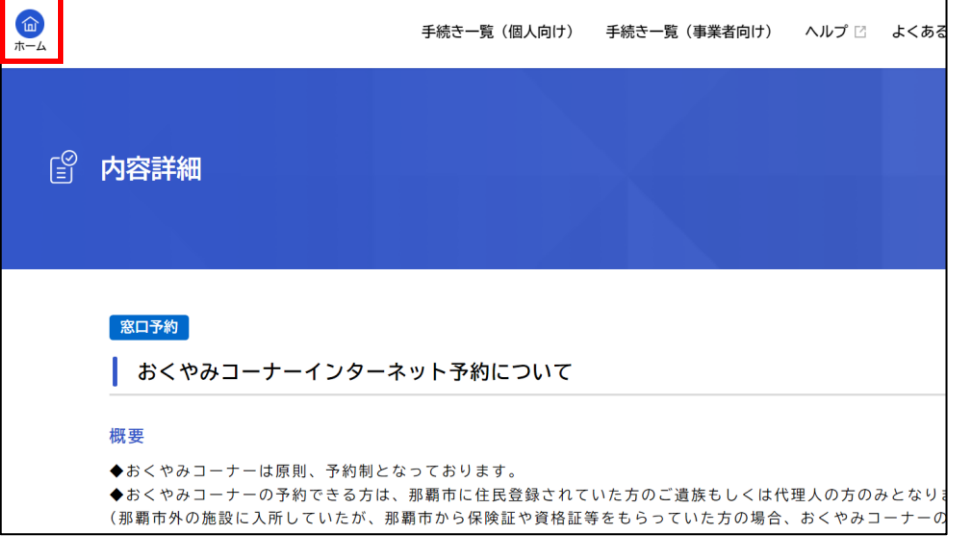

2 画面下段のマイページの「もっと見る」をクリック

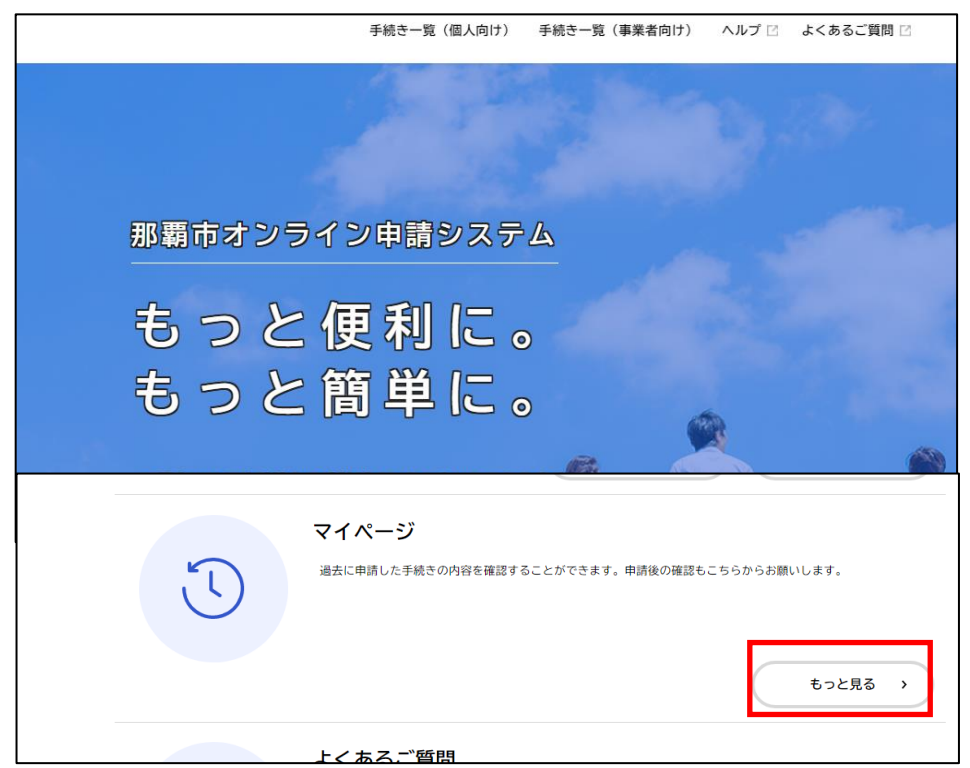

「申請状況のお知らせ」をクリック

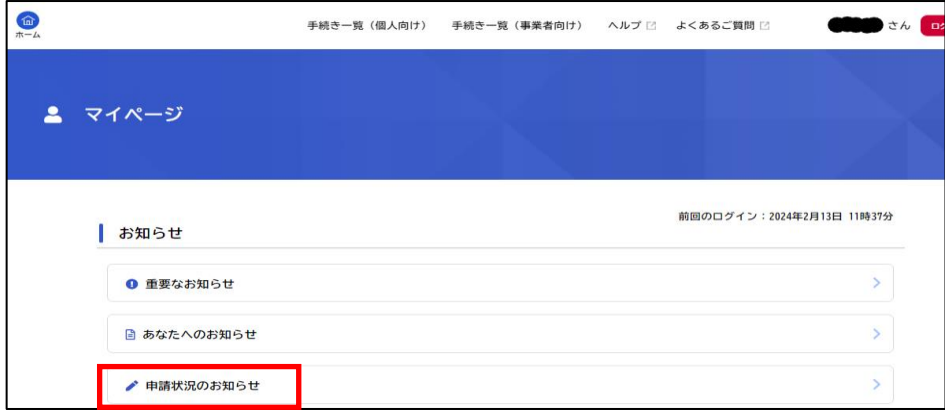

「おくやみコーナーインターネット利用予約」をクリック

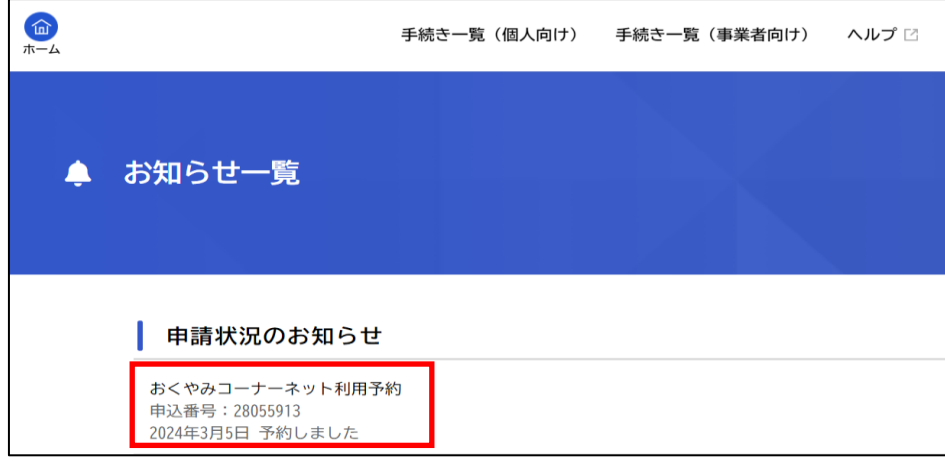

「申請内容の詳細画面へ進む」をクリック

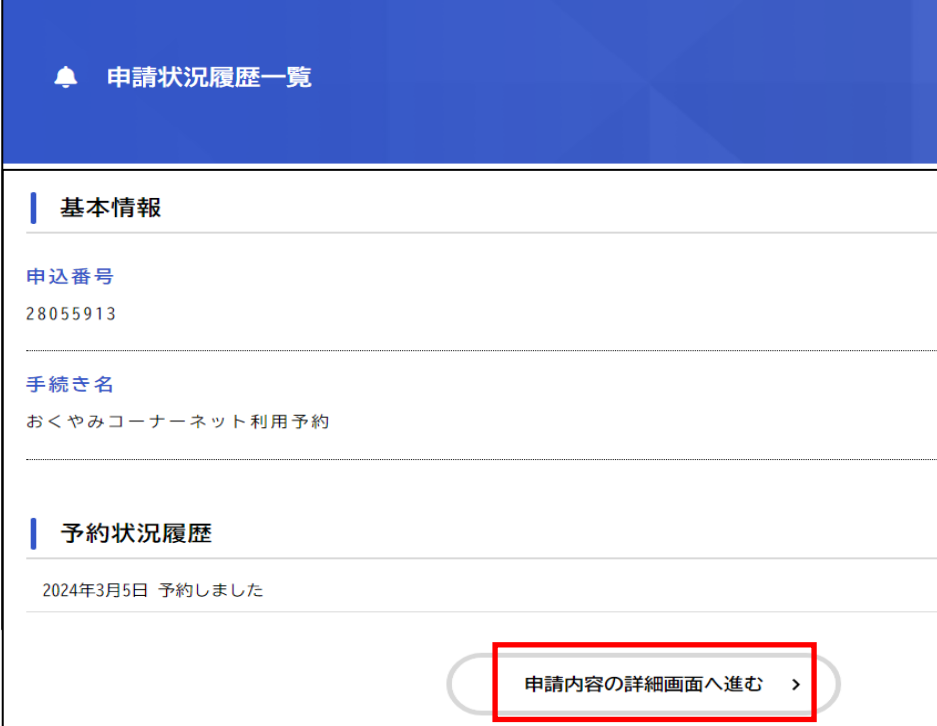

6 取り消ししたい予約の内容か確認行い「この予約を取り消す」を クリック

※予約日を超えた後に取り消すことはできません。

その場合「この予約を取り消す」ボタンは表示されません。

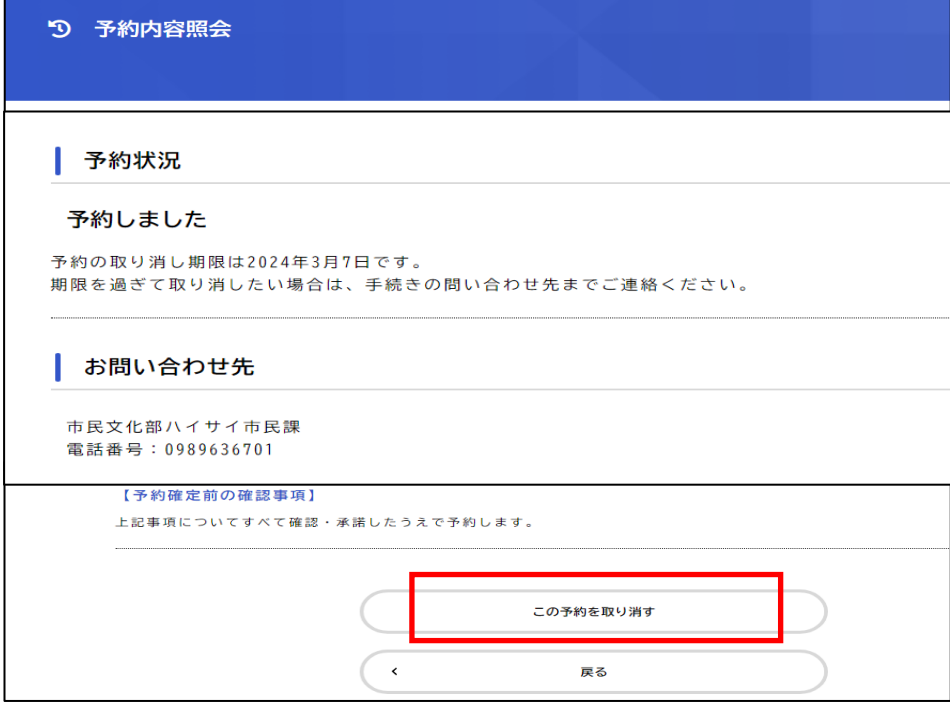

7 「OK」をクリック

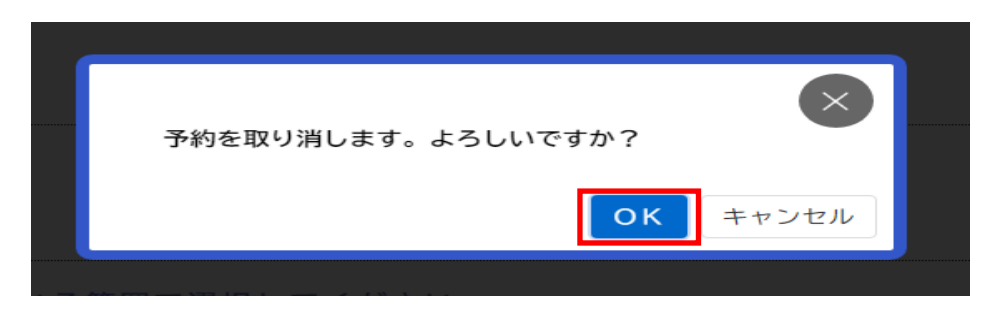

8 これで予約取り消しは、完了です。

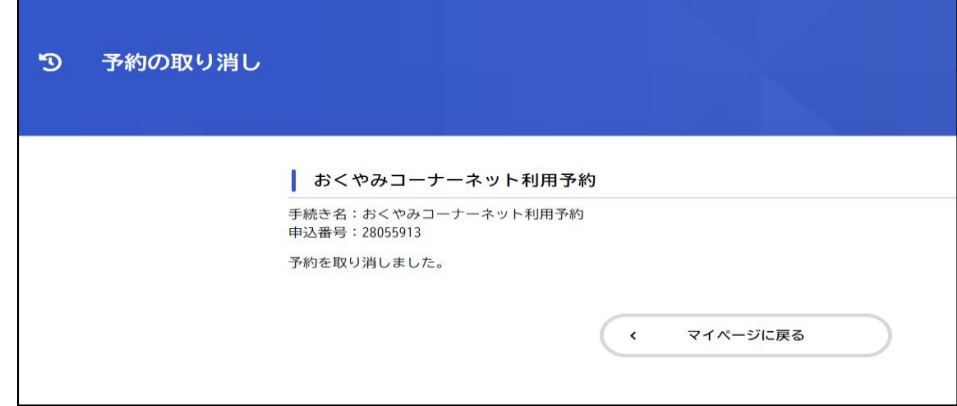